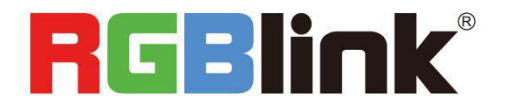

# Q16pro Quick Start

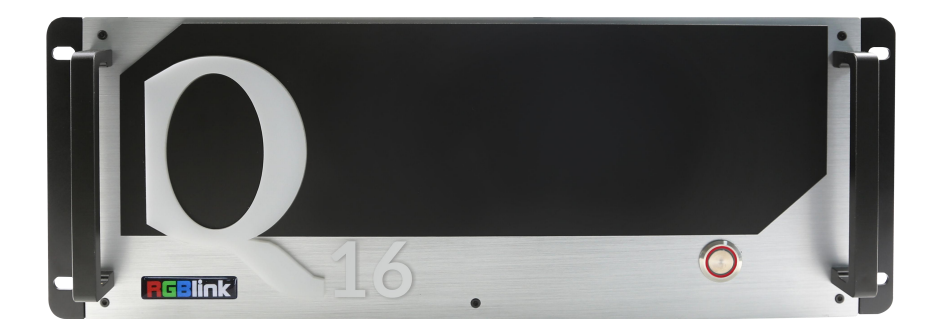

- 
- Each module supports up to 8 video layers<br>● Each layer support for scaling, moving, crossing and overlying
- Support 4K@60 inputs and outputs
- Each module supports for customized output resolution,single port's width up to 3840 and height up to 3840
- Optional independent audio input&output modules
- XPOSE visualization operation
- **EDID management**

# <span id="page-1-0"></span>Content

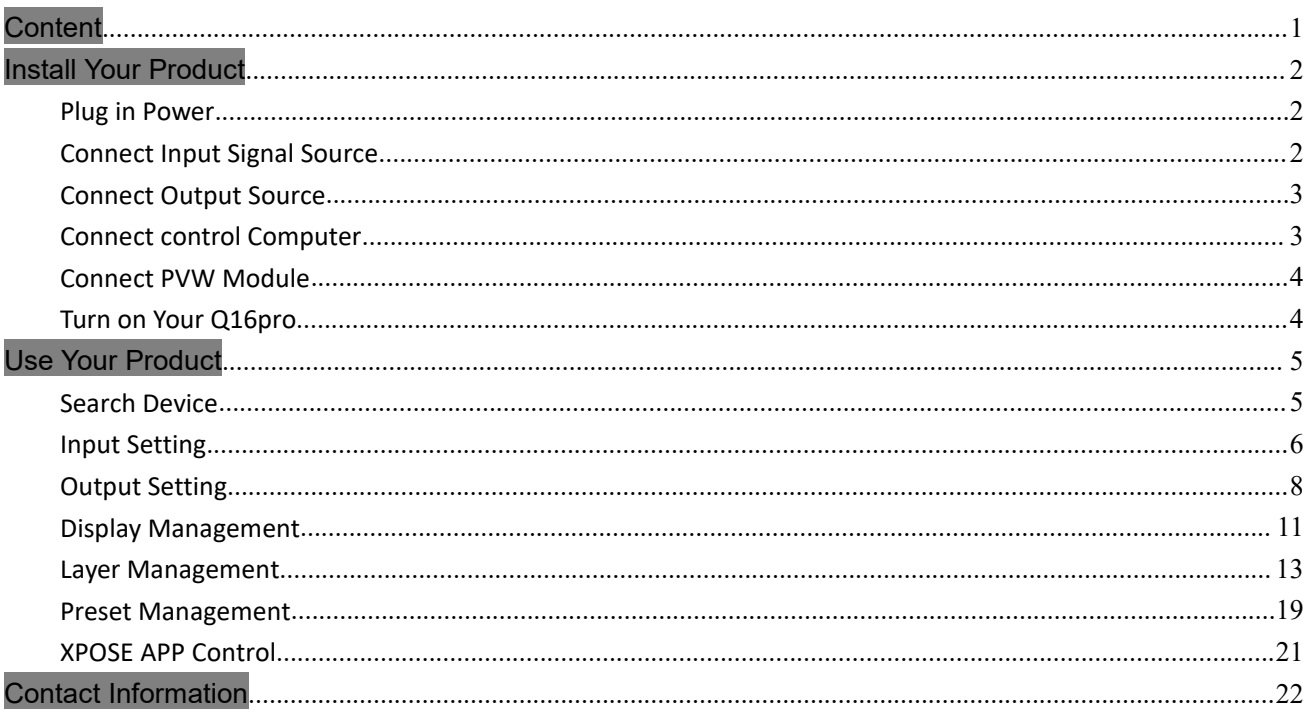

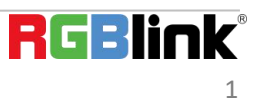

# <span id="page-2-0"></span>Install Your Product

Take Q16pro-4 as example

## <span id="page-2-1"></span>**Plug in Power**

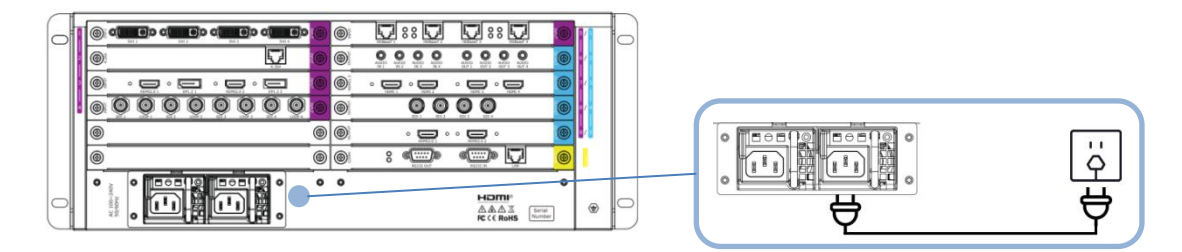

Connect power and Q16pro-4 with standard AC Power Cord.

# <span id="page-2-2"></span>**Connect Input Signal Source**

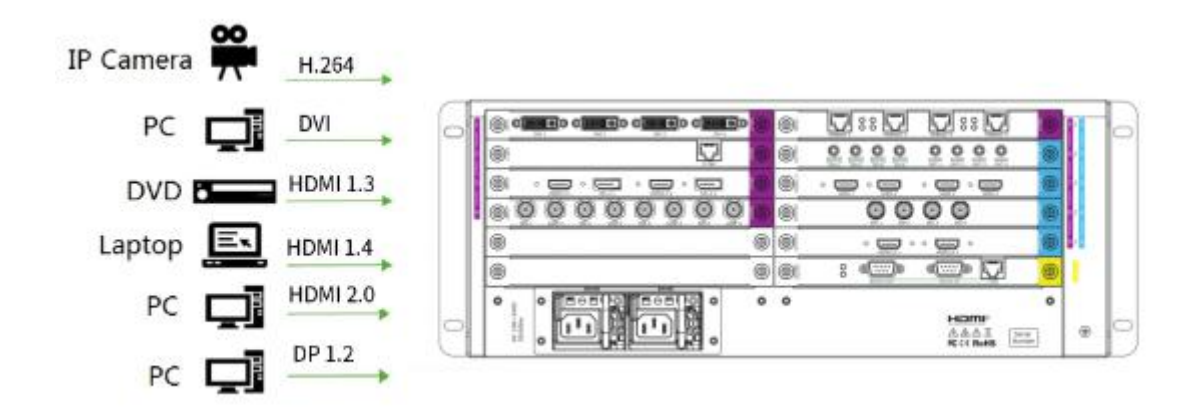

Q16pro series supports HDMI,DVI,SDI,DP1.2,HDBaseT and other optional input modules. Connect Q16pro-4 with IP Camera,PC,DVD,laptop and other device as shown in the figure above.

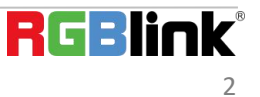

## <span id="page-3-0"></span>**Connect Output Source**

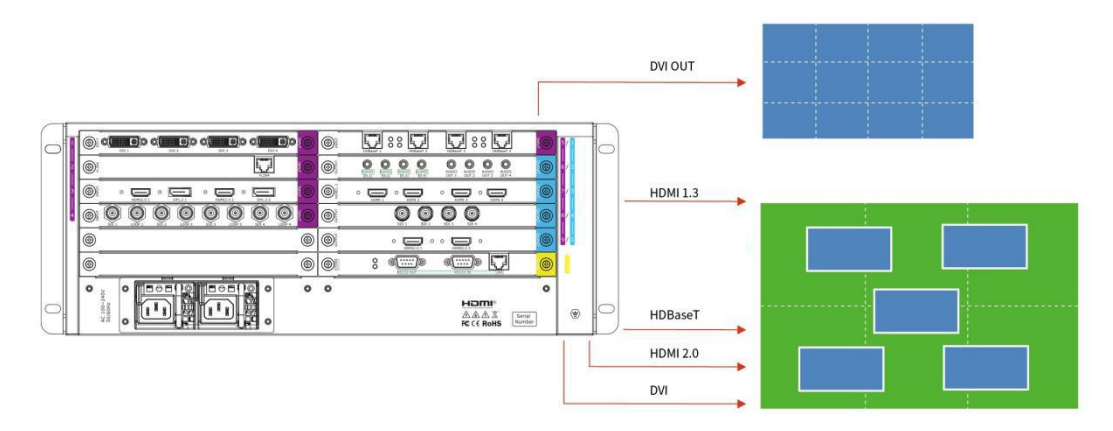

Q16pro Series supports SDI,DVI,HDMI,HDBaseT and other optional output modules. Connect Q16pro-4 with monitors.

## <span id="page-3-1"></span>**Connect control Computer**

Q16pro series is operated by XPOSE,so it is necessary to connect device with control computer.

**Method 1:Direct Connection:**Connect Q16pro-4 with computer via network cable as shown in the figure below.It is suitable for single user to control the device.

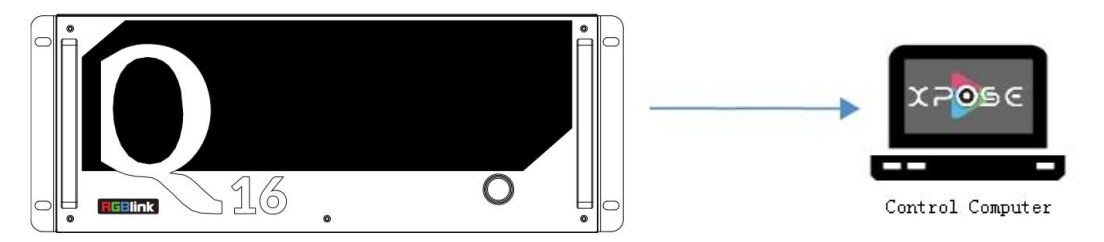

**Method 2** : **Router Connection:**Connect control computer and Q16pro-4 with Router as shown in the figure below.It supports simultaneous online operation by multiple users.

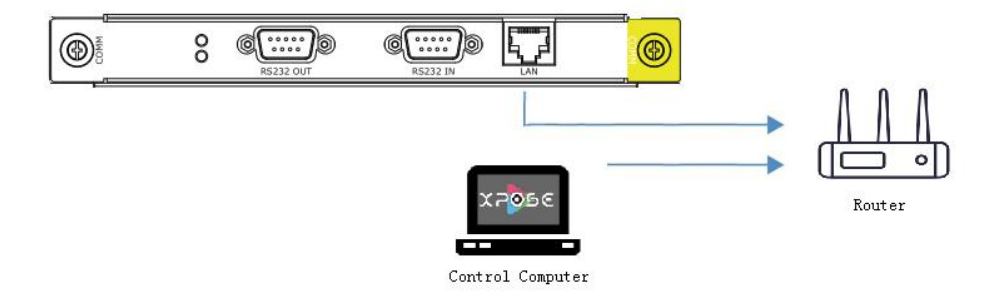

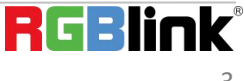

# <span id="page-4-0"></span>**Connect PVW Module**

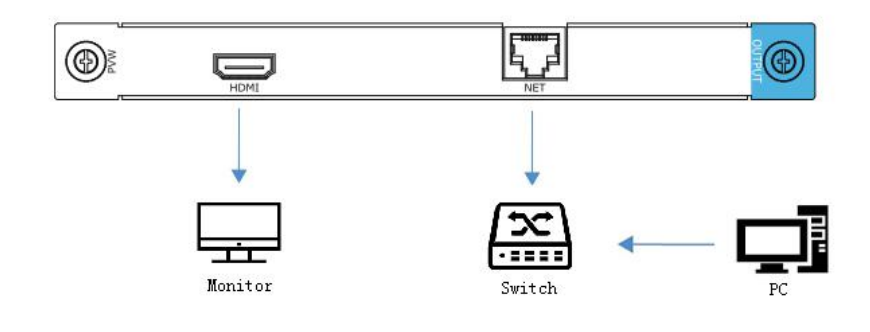

Q16pro series supports preview input source via control computer or output image via monitor.

**LAN:**preview input and output **HDMI monitor:**preview input source

## <span id="page-4-1"></span>**Turn on YourQ16pro**

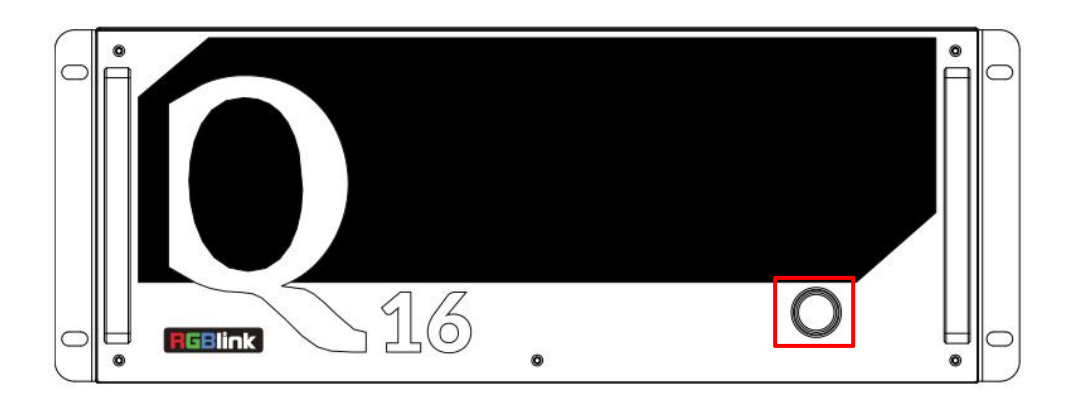

After connection, slightly press the power button in the front panel to turn on Q16pro.

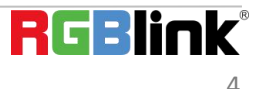

# <span id="page-5-0"></span>Use Your Product

## <span id="page-5-1"></span>**Search Device**

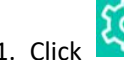

1. Click to enter <System Setting>interface.

2. **Find Device**: New version of XPOSE 2.0 is blank default in Find Device. Users are supposed to choose the device needed in System Setting.

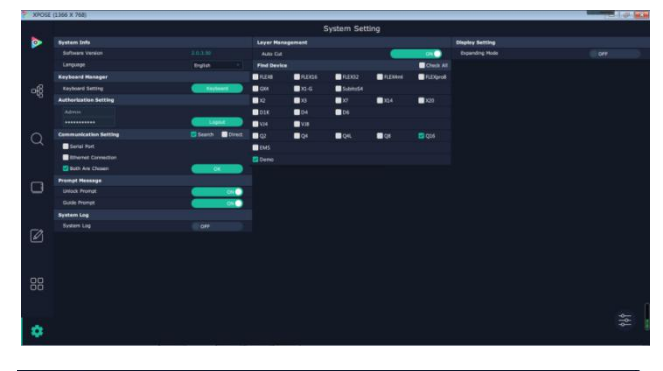

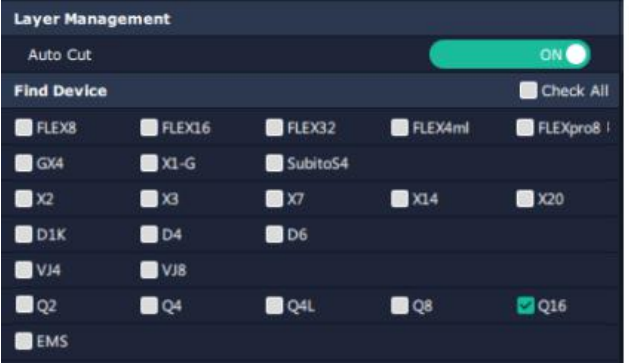

3. Click  $\overline{Q}$  to enter interface as shown in the right figure

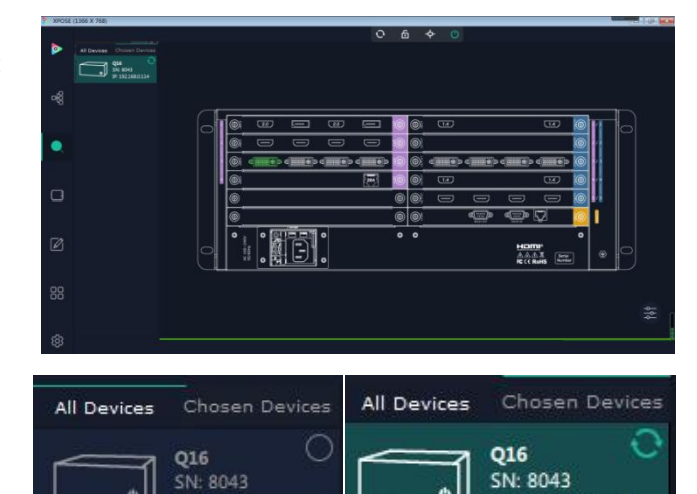

IP: 192.168.0.114

4. Click the device you need in the  $\leq$ All Devices>

list,as shown in the figure

5. click in the <Chosen Device>.

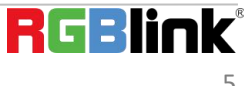

IP: 192.168.0.114

## <span id="page-6-0"></span>**Input Setting**

Click any input port in purple area, the board where the port locates is selected. Users can do settings to the board now. A red rectangle flashes around the chosen port when it is clicked.

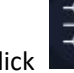

Click to open <**Property**>and<**EDID**>

## **Property Setting**

**Input Port:** chosen port

**Scale:**

**X/Y:** the starting horizontal and vertical position **Width/Height :** the horizontal and vertical size of scale

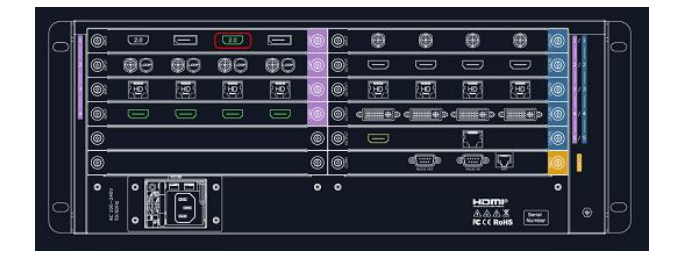

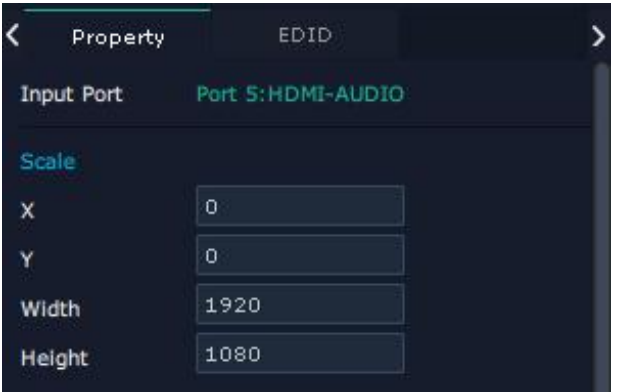

#### **EDID**

**Input Port:** chosen port

**Basic Parameters:**

**EDID Template:** RGB-DVI or RGB-HDMI

**Monitor Name:** type the monitor name

**Width/Height/Frequency:** type in custom parameters to meet your needs.

Q16pro's modules which support EDID are as follows:

- HDMI Input Module (with video)
- HDMI Input Module
- DVI-M Input Module
- DVI-I Input Module
- 4K@60 Input Mdule

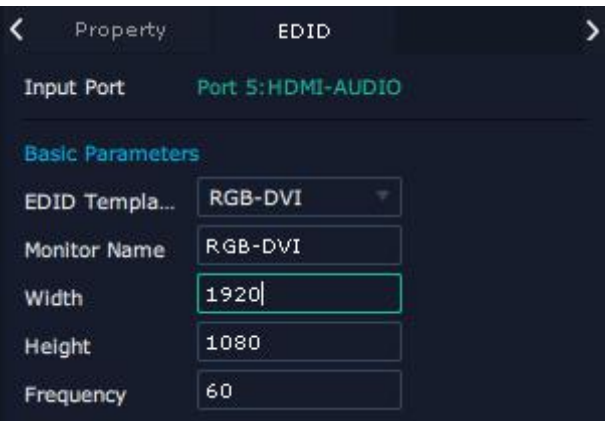

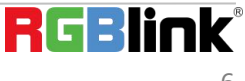

### **H.264 IP Settings**

When there is H.264 input module installed on Q16pro, through the module, Q16pro is able to search and take the video signal from webcam in the same local network.

**1.** Click H.264 port,To make sure H.264 module take effect, **IP setting** is required. IP of H.264 should **in the same network section**, for example:network IP is 168.192.0.1, IP of H.264 shall be 168.192.0.X ( $X \ne 1$ )

2. Tick "URL"first and then fill in the URL of camera **(Note:URL address must be in RTSP format.The account and password of camera should be included in the address. e.g:rtsp://admin:admin@192.168.1.176:554/cam/realmonitor ?channel=1&subtype=0&unicast=true&proto=Onvif,in which admin:admin is the account and password of camera)**

3. If only one camera's address is set,click "Set" in the right directly; If several cameras' address are set together, click "set" in the bottom of the page after all the address heine finished (Nata Ferth cocount and the address being finished.(**Note:For the account and password will be hidden automatically afterclick"Set", repeatedly click"Set" will result in the error address)**

4. The camera signal can be seen in the IPC list in <Display Management>.Drag and drop the IP Port 1.1 to the display directly ,four camera signals will be in one group to show the four image in only one layer; Drag and drop the IP Port 1.11/1.12 to the display respectively,the camera signals will show the image

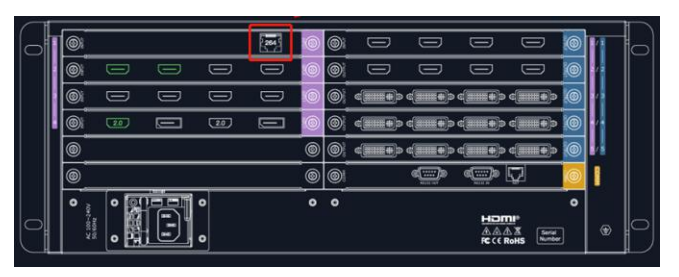

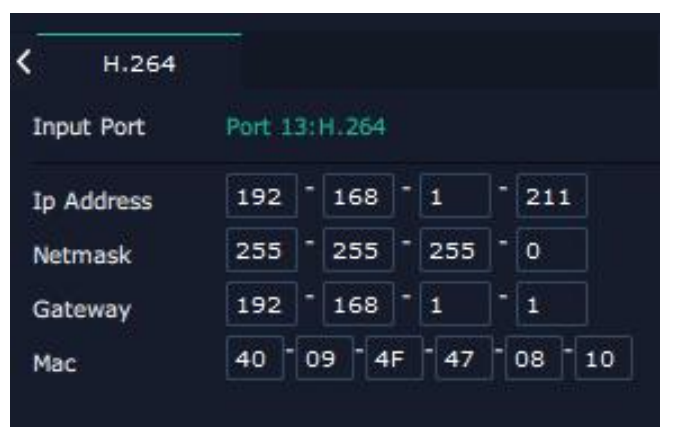

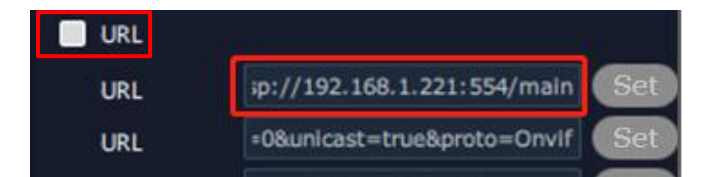

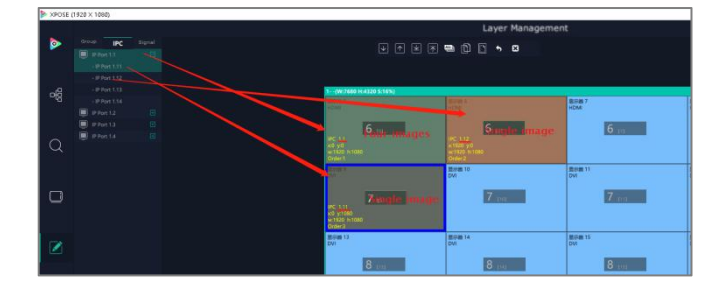

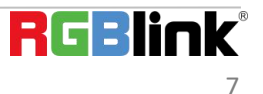

# <span id="page-8-0"></span>**Output Setting**

## **Resolution:**

Click any output port, the board where the port locates is selected. Users can do settings to the port now. A red rectangle flashes around the chosen port when it is clicked.

Standard Resolutions can be chosen as shown in the right figure.

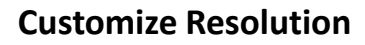

Q16pro supports to customize output resolutions. Click any output port and type in width, Height and Refresh Width 2920 Rate.

## **OSD**

Q16pro module which supports OSD as shown below: ● 2K HDMI Output Module(with OSD and background) and status and status and status and on

**Output port :** current output port **Status :** ON/OFF OSD **Screen Group :** current group **X/Y:** the starting horizontal and vertical position **Width/Height :** the horizontal and vertical size of the text Font: font of the text,all fonts installed in the computer is available **Font Type :** Normal,Italic,Bold,Bold Italic **Font size :** 0-300 pixels

**Color :** font color

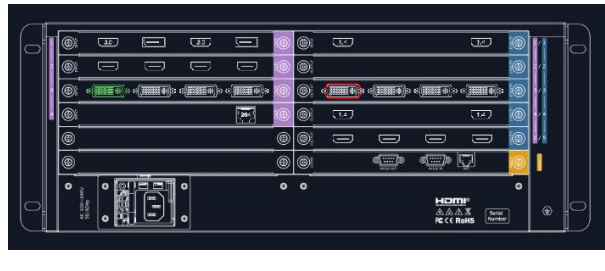

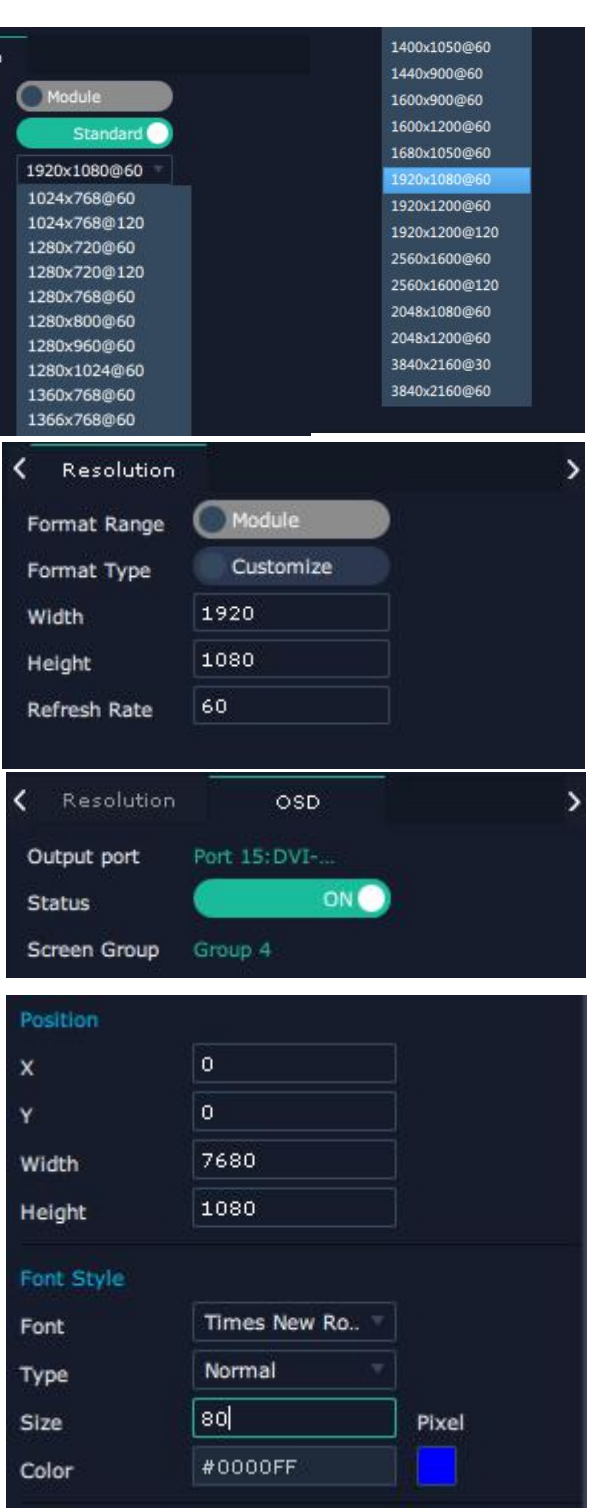

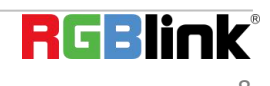

**Background :** Transparent **Color :** background color **Scroll Speed :** 0-16 **Scroll Direction :** Scroll Off, Scroll Left, Scroll Right **Input Text :** The exact content of the text. **Save OSD** : save what you have set in previous steps **Clear OSD :** clear OSD if the setting is not desired **Close All OSD :** close all OSD shown on the screen

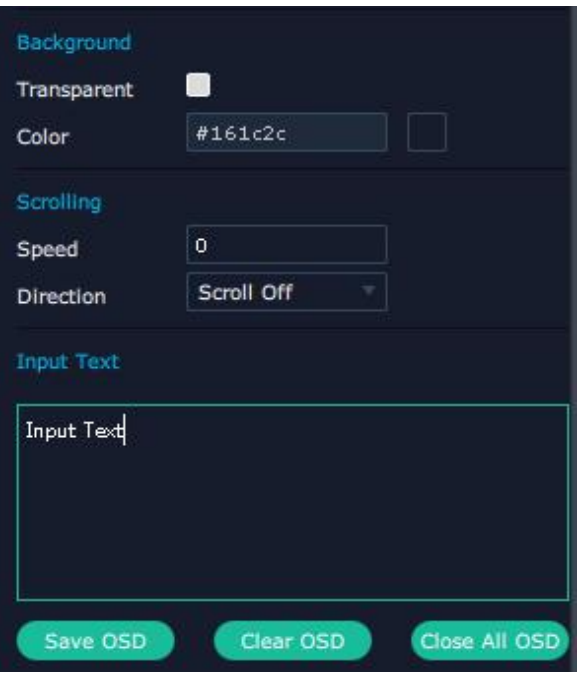

### **Steps of OSD Set are as follows**:

**Precondition:** The Display Management of output ports has been completed before the OSD Set.

1. **Open** OSD Status.

2. **Position:** If the width of a single output is 1920 and the OSD will be displayed on the screen which is spliced by four outputs horizontally, then type 7680 for width (that is, the width of the four outputs).

3. **Font:** choose font type,size and color.

4. After all settings done,click<**Set**> and the OSD will be displayed on the screen.

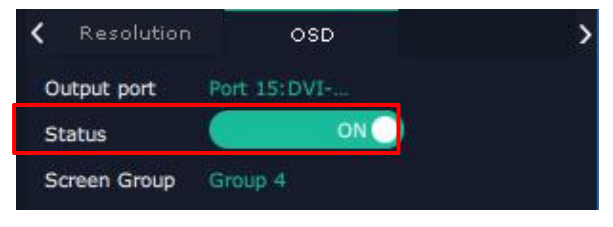

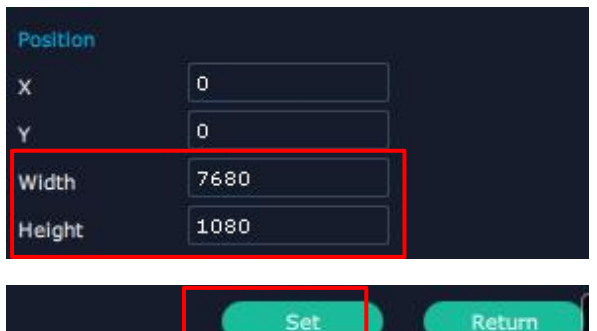

#### **Overview**

Click Return **Return 1**, there are overview, IP, Factory Setting.

**Device Info:** users can check version and MAC information

**Input Module Info:** users can check current input module name and MCU version

"...." indicates that there are no input modules,as shown in the right figure.

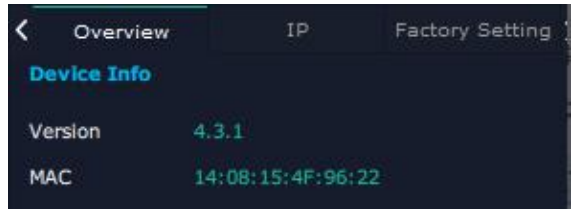

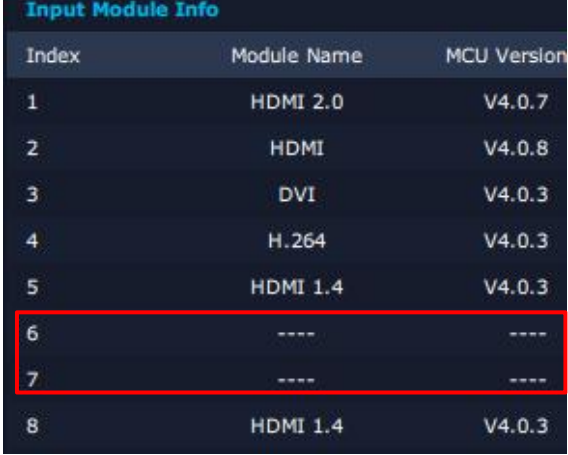

Module Name

المستبد

**DVI** 

**MCU Version** 

للمستد

....

 $V4.0.3$ 

----

**Output Module Info:** users can check current output module name and MCU version

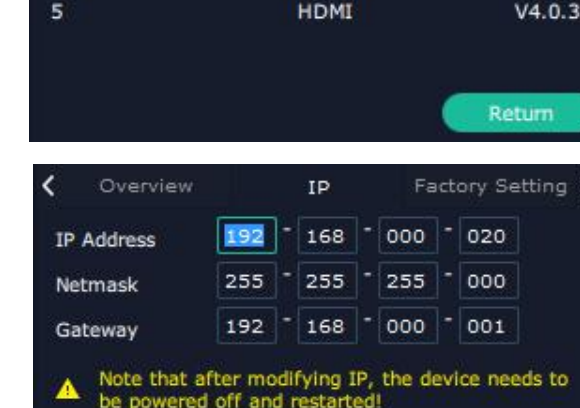

Index

 $\mathbf 1$ 

 $\overline{2}$ 

 $\overline{\mathbf{3}}$ 

 $\overline{4}$ 

**IP** : Show IP Address, Netmask, Gateway

**Note:** after modifying IP, the device needs to be powered off and restated in 30s.

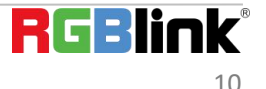

#### **Factory Setting**

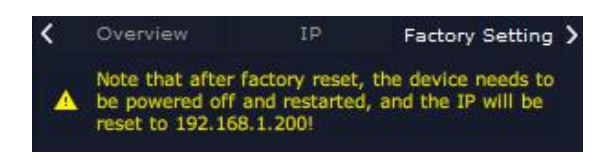

**Note:** After factory reset,the device needs to be powered off and restarted,and the IP will be reset to 192.168.1.200.

## <span id="page-11-0"></span>**Display Management**

Display System is for users to set layout of outputs.

Click this icon first and then click  $\begin{array}{|c|c|} \hline \circ-\end{array}$ enter the interface.

#### **Container**

Container here means the Display Area, for example it could be a formed LED screen or an array of LCDs.

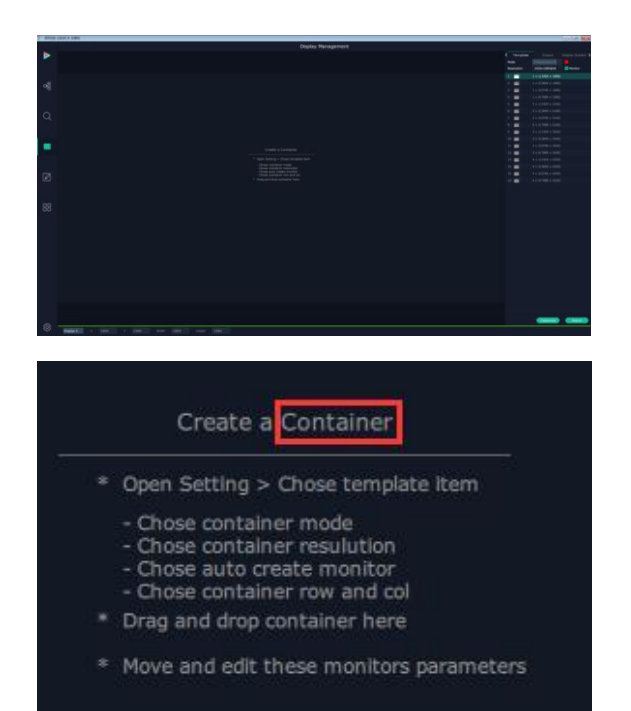

### **Template**

There are 16 types of basic "Display Area" which is used to contain output interface,and could be regarded as layout of output.

**Drag** a template to create a container in other word a display area.

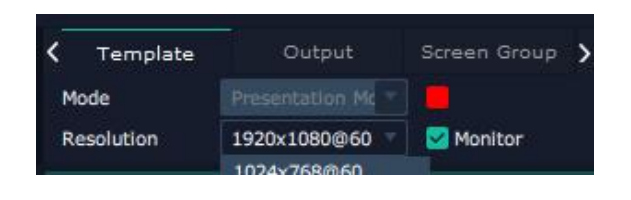

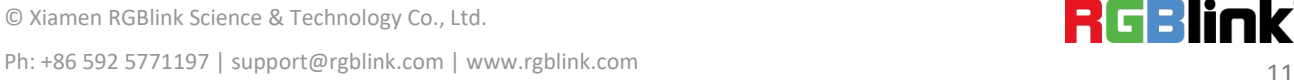

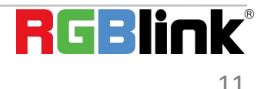

## **Mode**

At present, there are Presentation Mode, PST+PGM Mode,Rotation Mode and Edge Blending In XPOSE2.0 . Each mode is marked in different color and provided with fitted templates

#### **Q16pro**:**Presentation Mode only.**

Users can do operations like splice under Presentation Mode.

#### **Resolution**

Users can choose output resolution as shown in the figure.

## **Customize Container**

Customize

Click this icon at the bottom of template list.

**Monitor Layout**: Auto or Manual

#### **Steps of create container are as follows:**

1. Fill in H Total/V Total and Row/Column,it will calculate H item and V item automatically.

For example, if you would like to create a container with 2 rows and 3 columns and each display has a width of 1920 and a height of 1080, the total width will be 5760 and the total height will be 2160.

2. Click <**Create**>,the container will display in the interface, and shows the width and height of each Display.

3. Click<**Save**> to save the container.

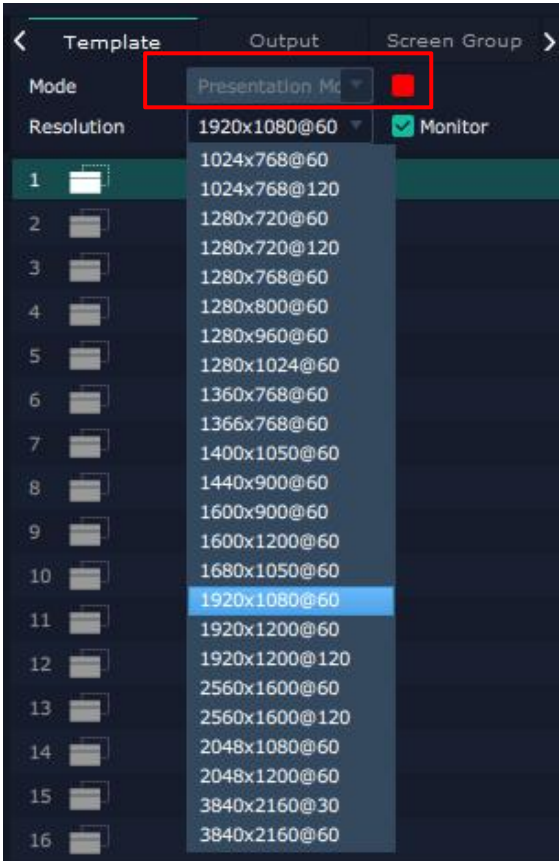

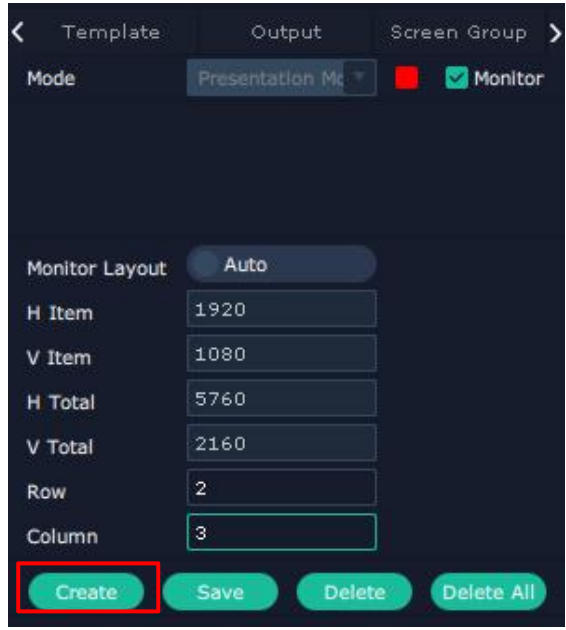

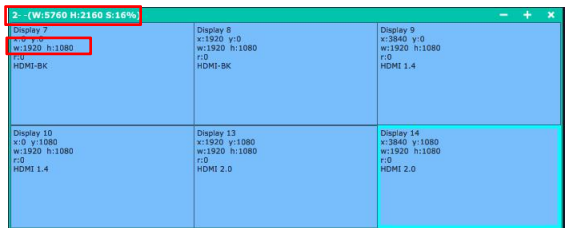

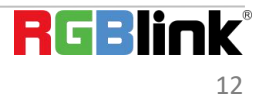

## **Container Adjustment**

1. **Move:** Drag the boarder of the display area to move its place in the interface.

2. **Scale:** Click icon  $\blacksquare$  to shrink, Click  $\blacksquare$  to enlarge the

proportion of display area on interface.

3. **Cancel:** Long pressing the **the cancel the screen group.** 

## **Display**

#### **Output List:**

White one: available

Gray one: unavailable

#### **Operation Steps:**

Left-mouse click the output and drag it to the display of the set container.

#### **Replacement:**

Drag and drop the output into the corresponding Display. The output being replaced will turns from gray to white in the list.

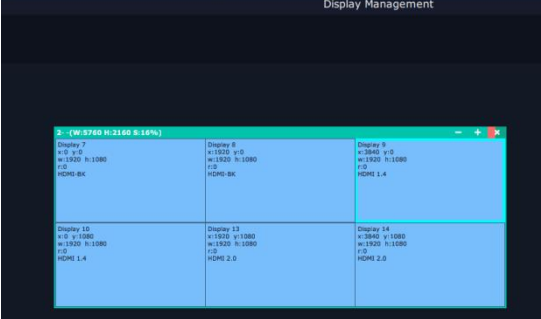

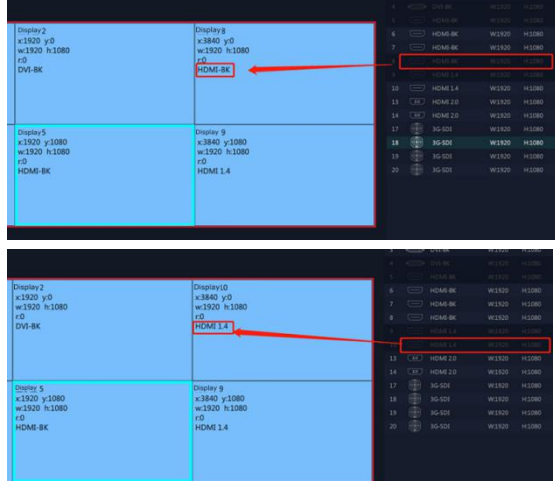

#### **Screen Group**

Q16pro supports to manage 6 screen groups at most on XPOSE.

It allows users to edit the name of the

Screen group that has been created just click the  $\Box$ 

## <span id="page-13-0"></span>**Layer Management**

Layer Management is designed to manage the layer of each

monitor.Click this icon to enter the interface:

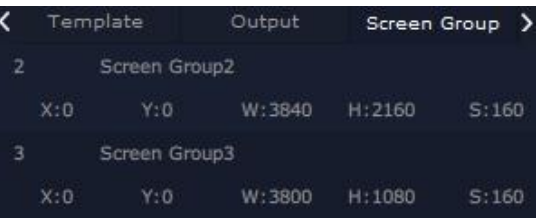

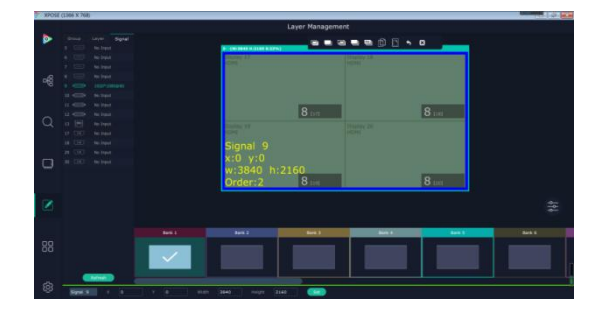

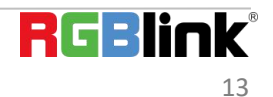

### **Group**

When enter Layer Management interface, the window is blank. The screen group created in Display System shall be **Group** Layer dragged from the **Group.**

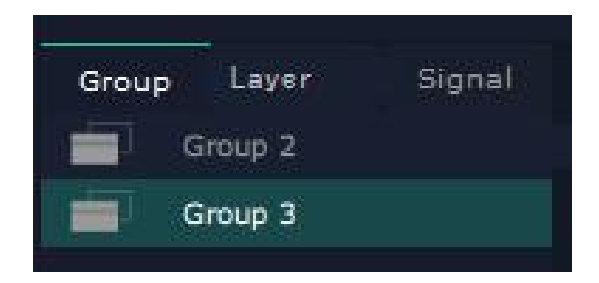

## **Signal**

Signal list, showing all input signals and resolutions currently. Drag the signal to the display.

click 4 ,users can rename the input signal and then click

 $\blacksquare$ to confirm.

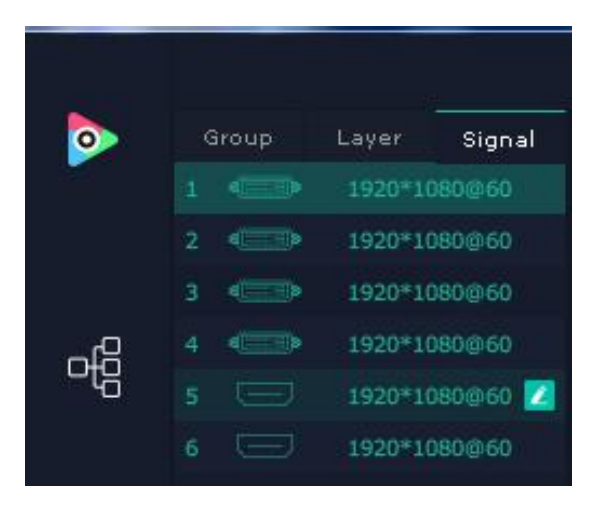

## **Audio**

Q16pro supports Audio Input/Output Module, which should be inserted into the slots supporting both input&output module.

1. Select a bank you would like to add audios;

Every bank and every layer can be added different audio inputs&outputs.

2. Drag audio inputs from "Signal List"to audio outputs as shown in the right figure;You can also drag a new audio input to replace the previous one.

The relation between audio input and output is unique;

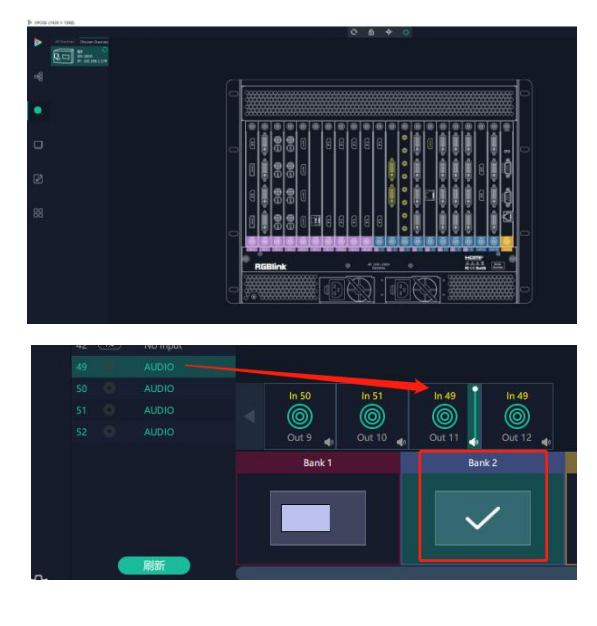

3. Click left mouse to adjust the volume in "volume bar"shown in the audio output.

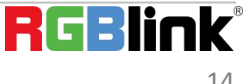

#### **Layer**

**Layer number:** Numbers in the corner is to show how many layers at present allowed to put in the output.

A 2K signal occupies one layer, and a 4K2K60 signal occupies four layers

The number in the red rectangle on the right figure represents the number of layers that can be placed at the output.

#### **Layer Adjustment**

there are two ways to adjust layer.

#### 1. **Use the bar under the interface**

Choose one layer and the bar shows its signal source, type in signal summary signal 6 position and size.click Set to confirm.

#### **2. Layer Scale and Crop**

Choose one layer needed to be adjusted, and type in its  $\mathbf{x}$ position and size.

this icon means data related, when width is changed,<br>height will be changed as same proportion.

Ø this icon means data not related, width and height need to Layer Order Layer 33 be filled respectively.

#### **Layer Movement**

Place the cursor on the layer, it turns to a palm icon  $\mathbb{P}$ , press the

left of mouse, the icon turns to a fist  $\mathbb{C}$ , moving the mouse can drag the layer.

#### **Layer Remove**

Click the cross on the top right of the layer to remove the layer if needed.

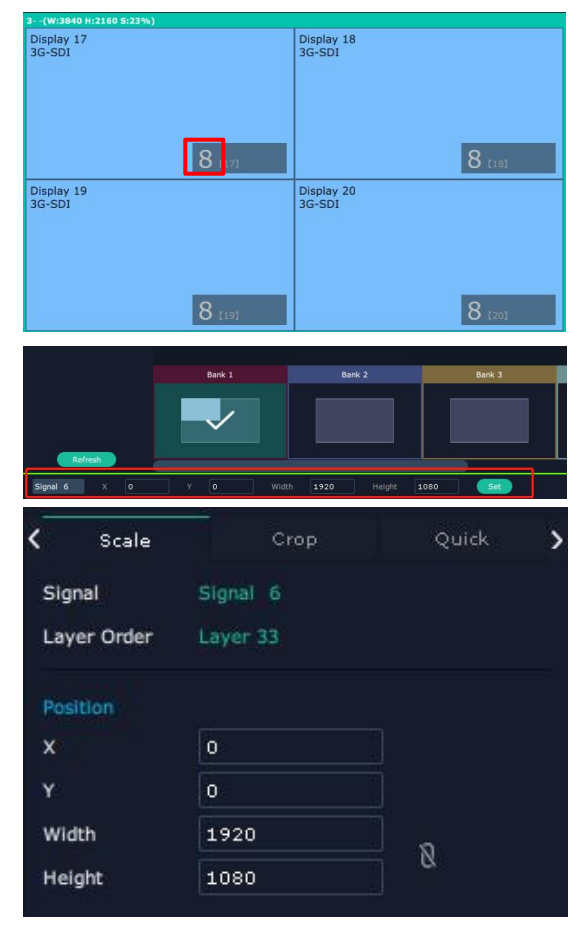

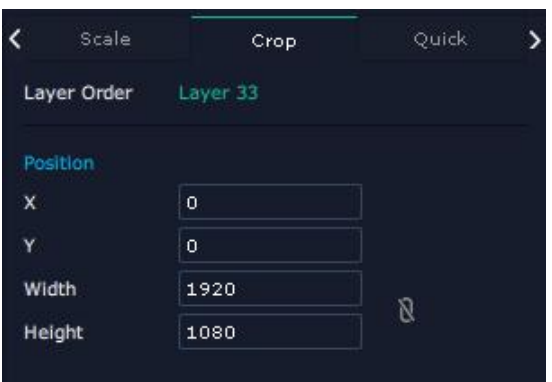

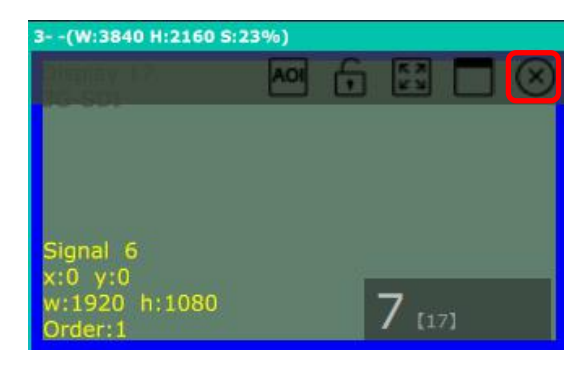

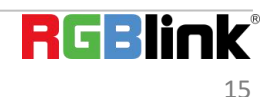

#### **Layer Set**

 $\mathbf{I}$ :to crop the layer

 $\blacksquare$ :lock the layer to prevent misoperations

:max to cover up the monitor

: cover up all monitors in the same screen group with the

one signal

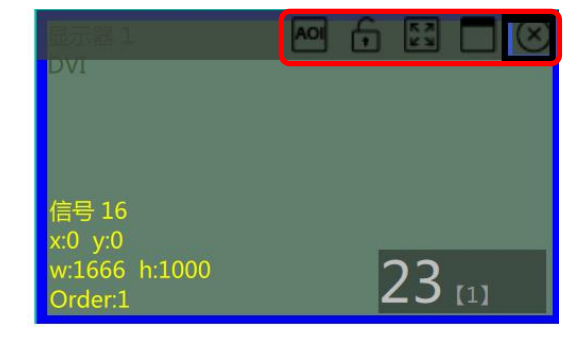

#### **Layer Copy**

Press Ctrl and mouse left at the same time, move the mouse the layer selected can be copied and place in any monitor in the same Display Area but it doesn't work when cross over display area.

#### **Other Operation on Layer**

Use the tools bar on top of window to do such operations

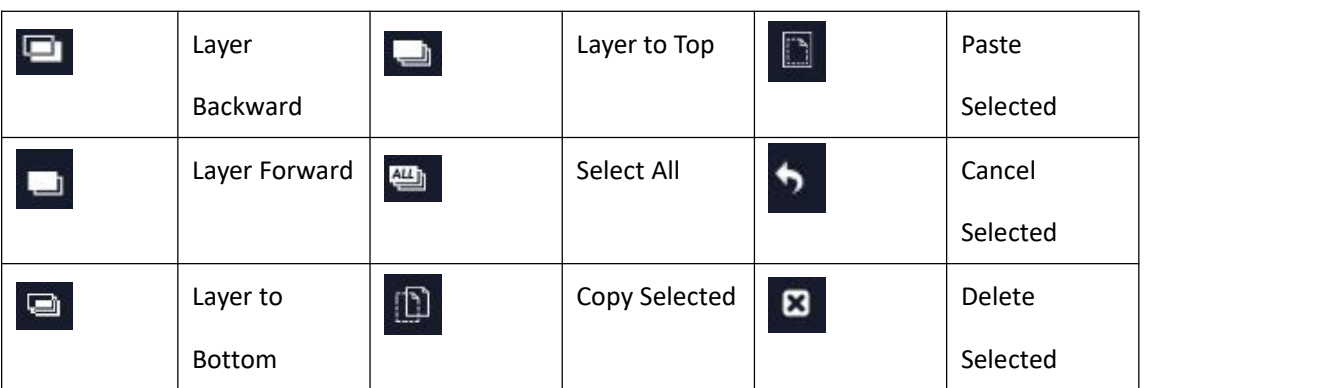

## **Quick**

Quick is to set layer layout quickly.

1. **Monitor:** choose the monitor you would like to set

2. **Source:** Signal

3. **Drop Area:** Drag the source from the Signal List to the Signal 1 Drop Area.Drag as many signals as you need, such as signal 1 and signal 2, into the drag area.

4. After setting,click **<Set>** to confirm and the layout will be shown on the interface as shown in the right figure.

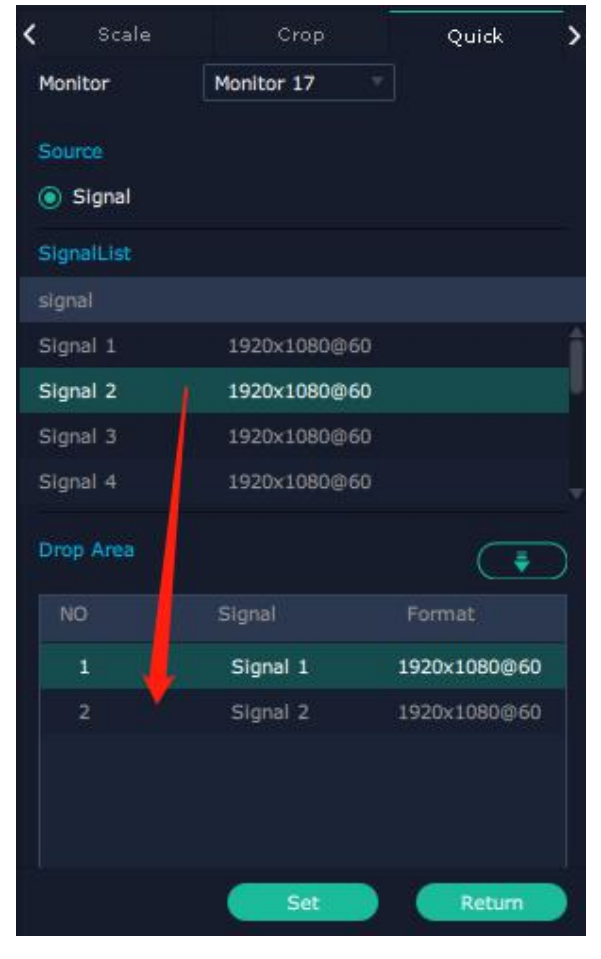

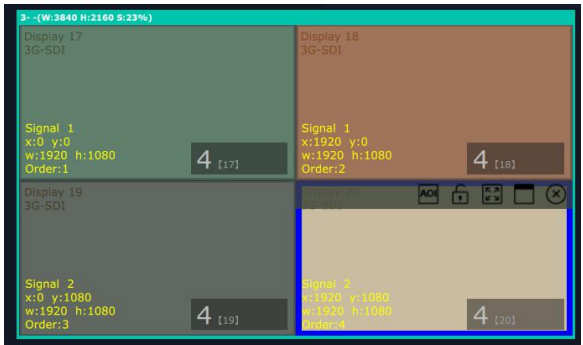

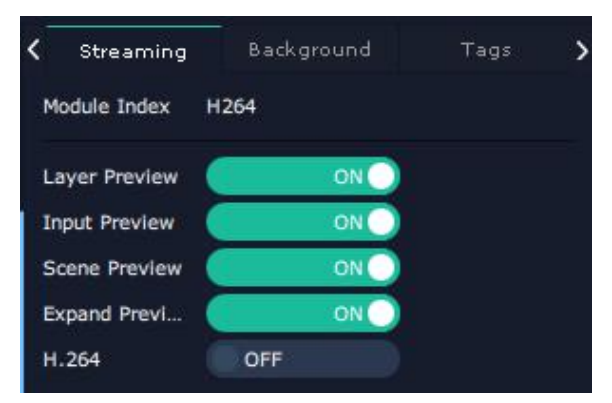

# **RGBlink**

#### **Stream**

H.264 Module supports to preview image.

1. Turn on Layer Preview, Input Preview, Scene Preview or Layer Preview Expand Preview according to the actual need.

2. Turn on H.264, and users can preview the image as  $\left\langle \right\rangle$  streaming shown in the right figure.

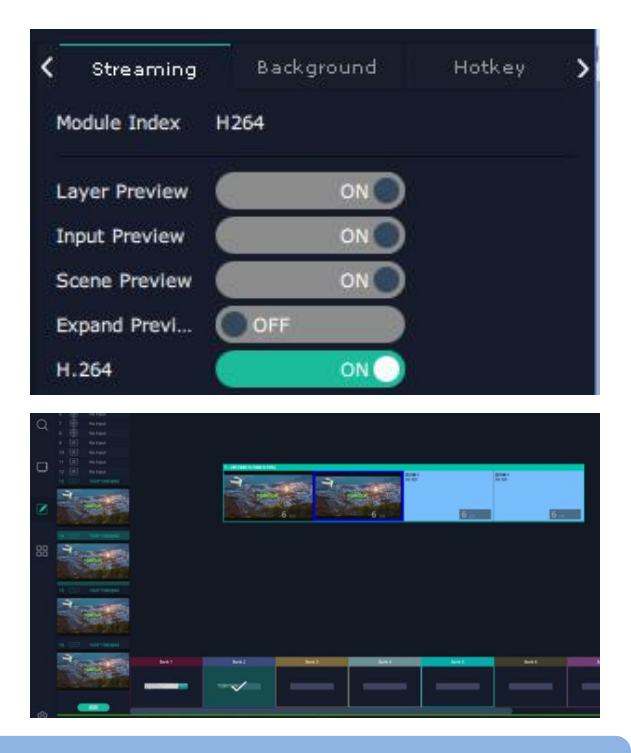

**Note:** H.264 is the master switch. If the user turns on H.264 first, it cannot be set successfully.

## **Background**

Q16pro's modules which supports background set are as follows:

 $\bullet$  2K DVI Output Module (with OSD and background)

 $\bullet$  2K HDMI Output Module (with OSD and background) **Order Codes of modules refer to 4.2**

#### **Operation steps are as follows**:

- 1. Turn on Edit Status;
- 2. Click **"Browse"** to choose picture.
- 3. Position: fill in the X/Y and Width/Height.

4. After settings,click**"Set"** to confirm and click**"Clear Image"** to clear the image if needed.

5. After click**"Set",**the background is set successfully when red progress bar at the bottom of the interface turns to green.

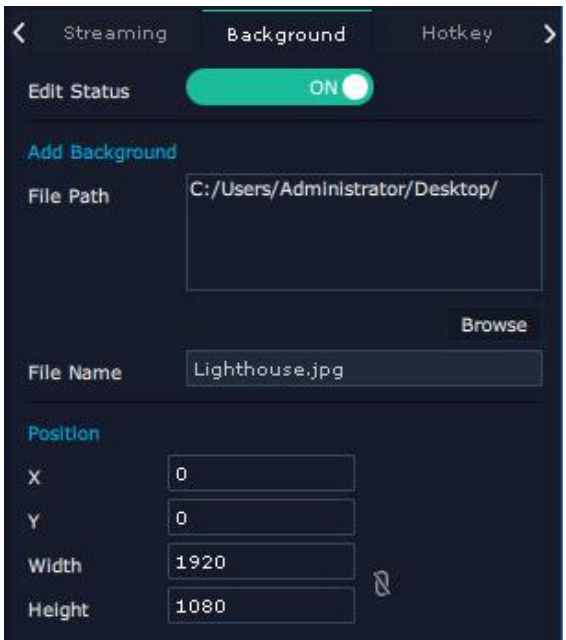

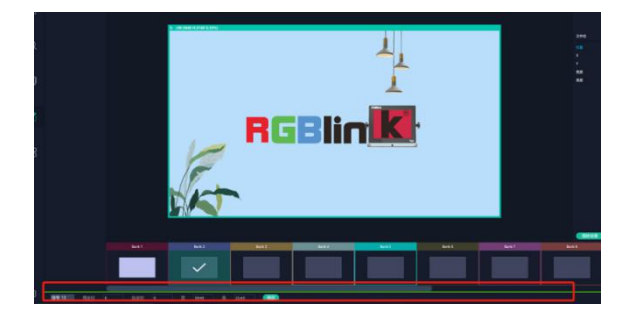

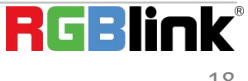

#### **Hotkey**

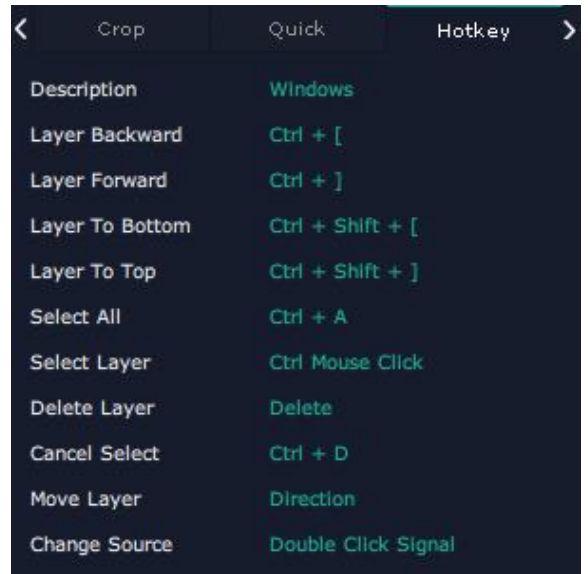

## <span id="page-19-0"></span>**Preset Management**

Preset Management is designed to switch bank (scene setting done in last step). Preset Management Mode: 1. Manual Mode 2. Schedule Mode

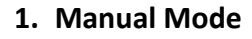

The chosen scene will be displayed in the main interface, and the PGM screen is in the first in the Bank Column.

**Cut**

Cut, switch from PST to PGM immediately

#### **Script**

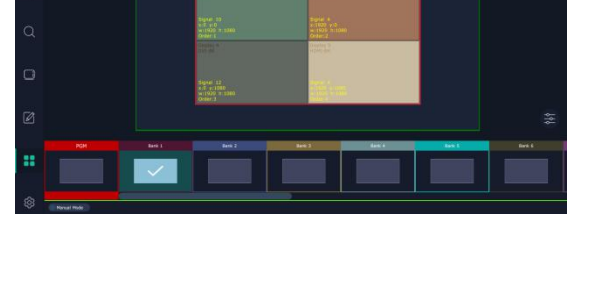

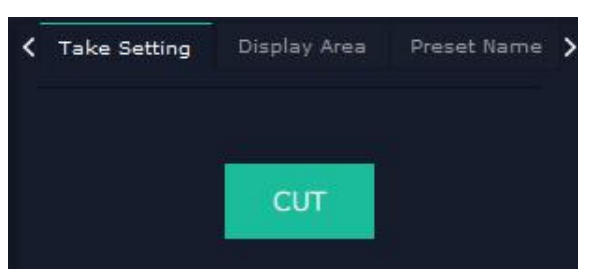

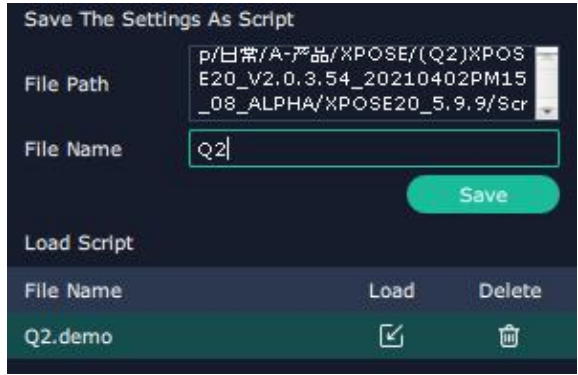

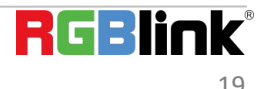

#### **Preset Name**

Select a bank and click Preset Name, fill in the blank after  $\epsilon$  Take Setting New Preset Name to rename a Preset(Bank)

Click the color block after Color Selection and choose a new Current Pres... Bank 1 color for the boarder of chosen bank.

Click<**Script**>,fill in the file name and click **"Save"**,the file can be seen in the <**Load Script**>

Click**"Load"** to load the file into XPOSE.

Click**"Delete"** to delete saved script.

### **Hotkey**

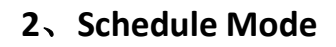

This mode is designed to set auto bank (scene/preset) switch.

#### **Steps are as follows**:

- 1. Choose the BANK
- 2. Fill in the **"Start Time"** and **"End Time"**
- 3. Turn on Daily Loop,and click "**OK"**
- 4. Click  $\Box$  to edit and  $\Box$  to delete.
- 5. Turn on **"Loop Switch"**

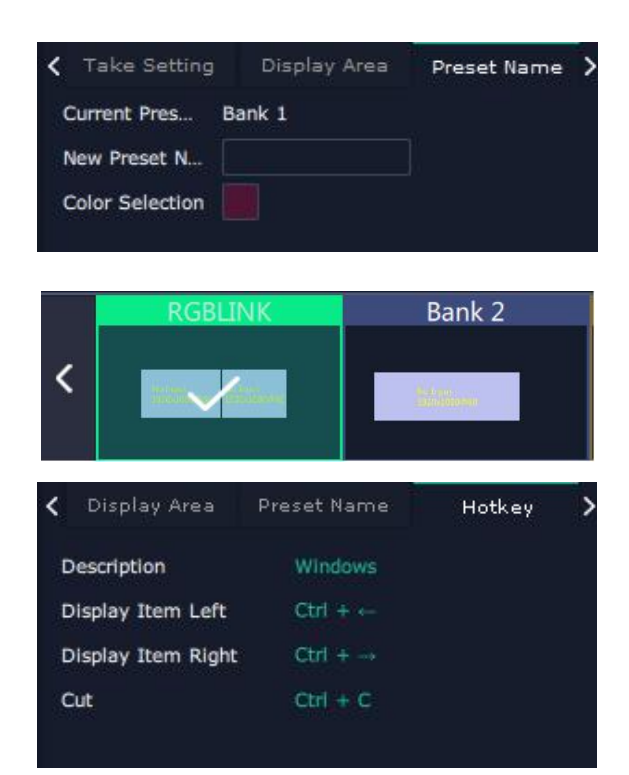

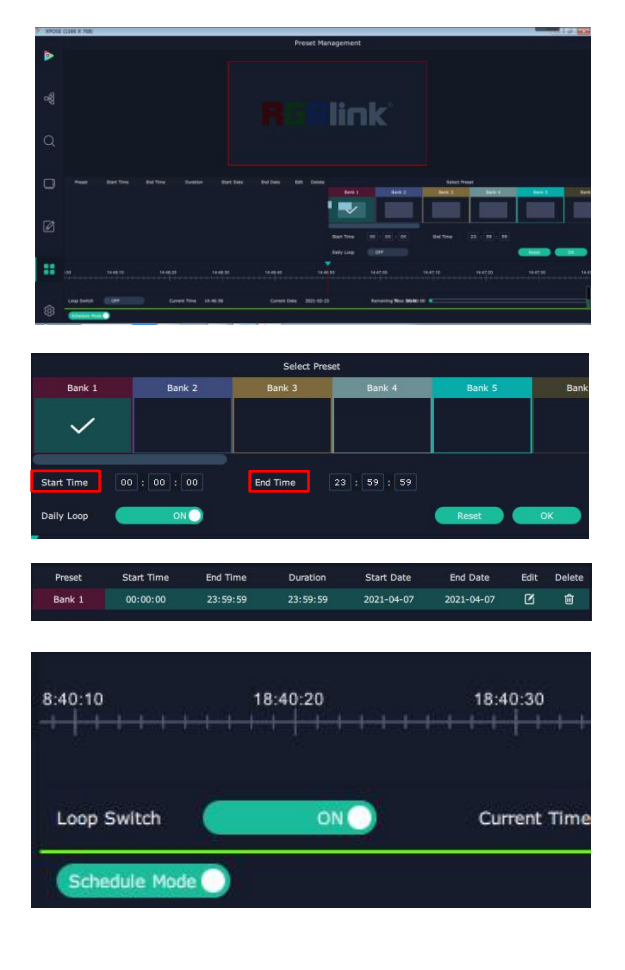

# <span id="page-21-0"></span>**XPOSE APP Control**

Q16pro support to load scene via XPOSE APP.**(Note:The device and phone must be in the same network)**

#### **Connect Q16pro and phone**

Method 1:Connect wireless in the same WIFI

Method 2:Direct connection

(1) Install XPOSE APP in your phone first and then click

to open it, click "search"

(2) Select Q16pro model and click the icon  $\approx$  in the top right corner

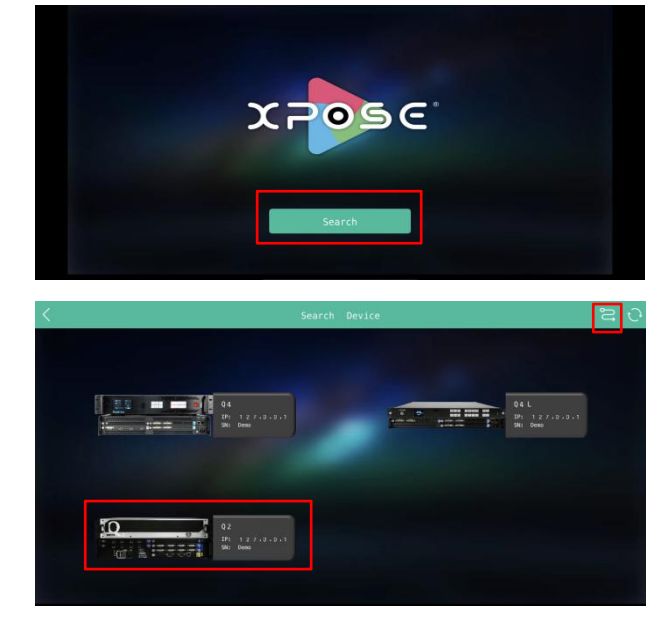

(3) Fill in the IP address of Q16pro,and then click "OK".Now the device and Q16pro is connected.

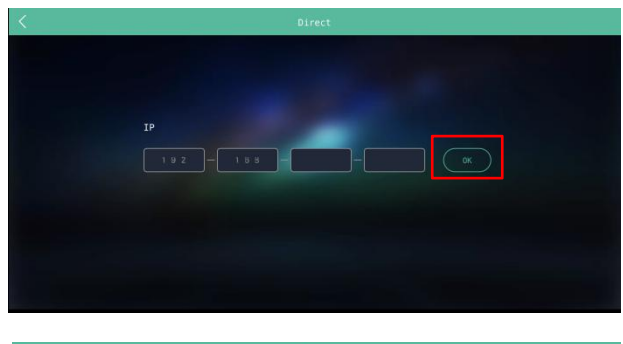

#### **Load Scene**

Red indicates current scene,green indicates the save scene,white indicates blank scene

scene, white indicates blank scene<br>e.g: As shown in the right picture, it is in Group 1 Scene2,<br>click 1 to switch to Group 1 Scene ; If you need to load click 1 to switch to Group 1 Scene ;If you need to load scenes in other groups,select group first and then the scene.

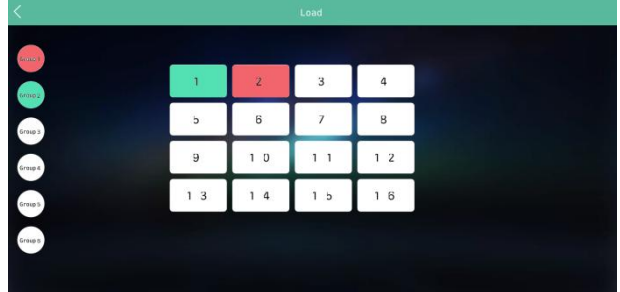

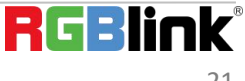

# <span id="page-22-0"></span>Contact Information

# Warranty:

All video products are designed and tested to the highest quality standard and backed by full 1 years parts and labor warranty. Warranties are effective upon delivery date to customer and are non-transferable. RGBlink warranties are only valid to the original purchase/owner. Warranty related repairs include parts and labor, but do not include faults resulting from user negligence, special modification, lighting strikes, abuse(drop/crush), and/or other unusual damages.

The customer shall pay shipping charges when unit is returned for repair.

**Headquarter:** Room 601A, No. 37-3 Banshang community, Building 3, Xinke Plaza, Torch Hi-Tech Industrial Development Zone, Xiamen, China

- **● Tel:** +86-592-5771197
- **● Fax:** +86-592-5788216
- **● Customer Hotline:** 4008-592-315
- **● Web:** [http://www.rgblink.com](http://www.rgblink.com/)
- **● E-mail:** support[@rgblink.com](mailto:rgblinkcs@gmail.com)

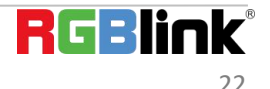